*Outlook 2016* のアカウント設定ウィザードを

従来の画面構成に戻す方法

このコンテンツではOutlook 2016 のアカウント設定ウィザードを従来の画面構成に戻す 方法を説明します。

現行のアカウント設定ウィザードで「問題が発生しました」エラーが発生する場合は、 以下の手順でレジストリ修正ファイルをダウンロードして適用してください。

参考リンク

クイック実行版のOutlook 2016 で POP や IMAP [のアカウントを設定すると「問題が発生しま](https://blogs.technet.microsoft.com/outlooksupportjp/2017/09/29/popimapaccount/) [した」エラーで失敗する](https://blogs.technet.microsoft.com/outlooksupportjp/2017/09/29/popimapaccount/)

1. 以下のリンクをクリックして、OldAccount.zip をデスクトップなど判りやすい

場所にダウンロードします。

<https://msdnshared.blob.core.windows.net/media/2017/09/OldAccount.zip>

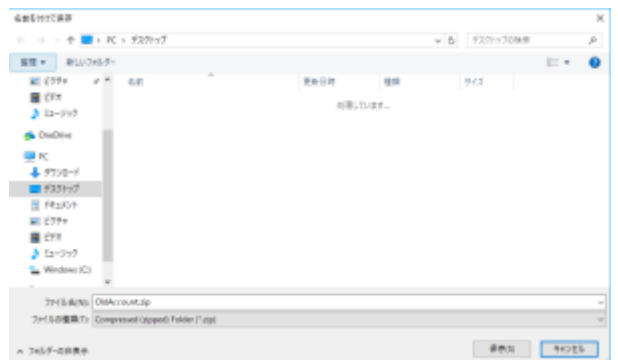

2. ダウンロードしたOldAccount.zip を右クリックし、[すべて展開] をクリックします。

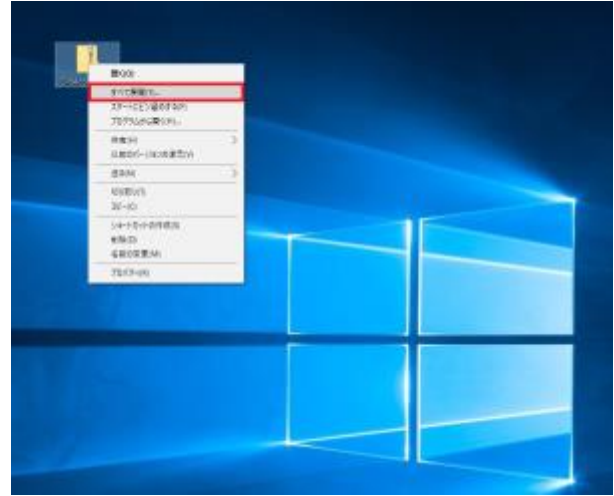

3.「圧縮(ZIP 形式) フォルダーの展開」画面が表示されますので、[展開] ボタンを

クリックします。

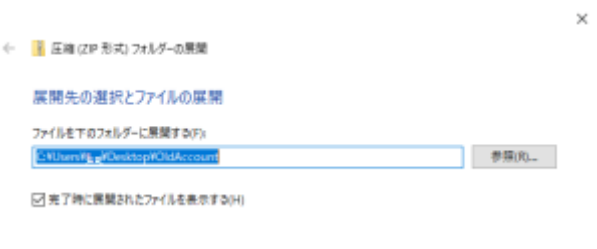

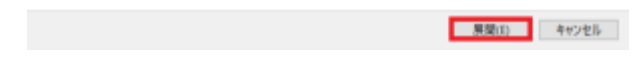

4. OldAccount.reg をダブルクリックします。

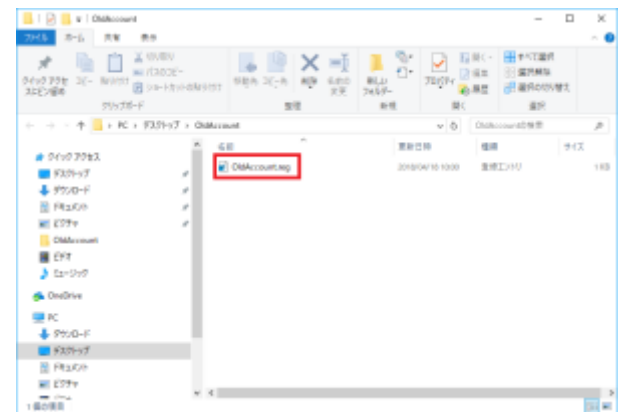

5. セキュリティの警告画面が出るので[実行] ボタンをクリックします。

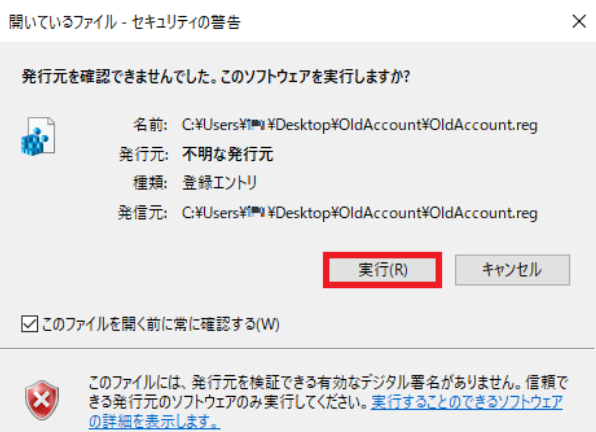

6.「ユーザーアカウント制御」画面が出るので[はい] ボタンをクリックします。

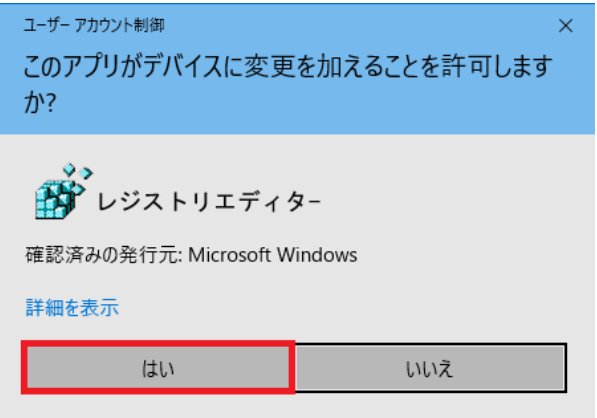

7.「レジストリエディター」画面が出るので[はい] ボタンをクリックします。

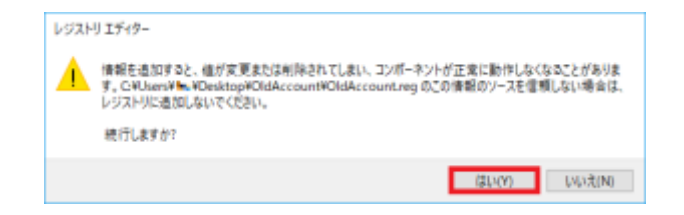

8. [OK] ボタンをクリックして画面を閉じます。

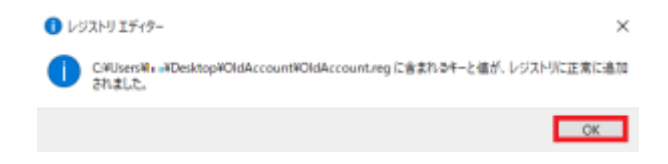

以上で操作は完了です。Outlook 2016 のアカウント設定画面を起動すると従来の

ウィザード画面が表示されるようになります。

この後の設定方法は以下のURL で確認してくださ

い。 Windows 10 で outlook 2013 [を設定する方法](https://aka.ms/w10ol2013)

※クイック実行版だけでなくMicrosoft ストア版Office 2016 でも従来の画面構成が 表示されます。

ただし、Surface Laptopに搭載されているWindows 10S ではご利用になれません。

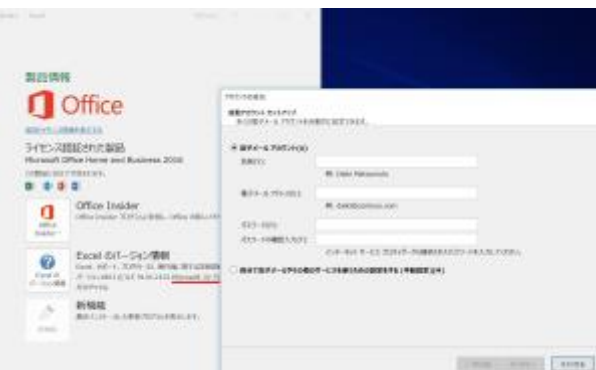

備考

OldAccount.reg を適用することにより、以下のレジストリが作成されます。

HKEY\_CURRENT\_USER\SOFTWARE\Microsoft\Office\16.0\Outlook\setup

値の名前: DisableOffice365SimplifiedAccountCreation

値の種類:REG\_DWORD

値のデータ:1

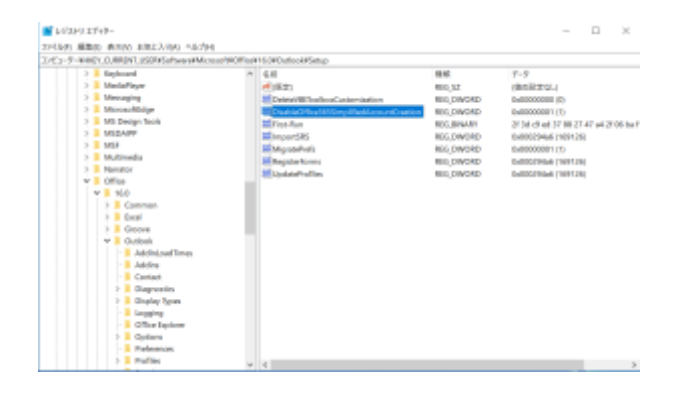